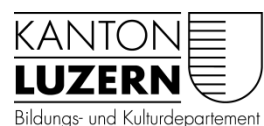

**Berufsbildungszentrum Wirtschaft, Informatik und Technik** 

V2 19.03.2020 Bat/Feu

## **Kurzanleitung Teams-App auf Smartphone installieren**

Um die App «Teams» auf dem Smartphone zu benützen, befolgen Sie folgende Anleitung:

1. Im App Store oder Play Store nach «Microsoft Teams» suchen

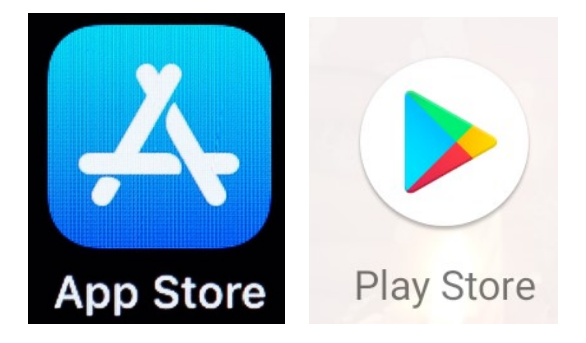

2. Die App «Microsoft Teams» anwählen und auf «Laden» oder «Installieren» klicken, um die App zu installieren

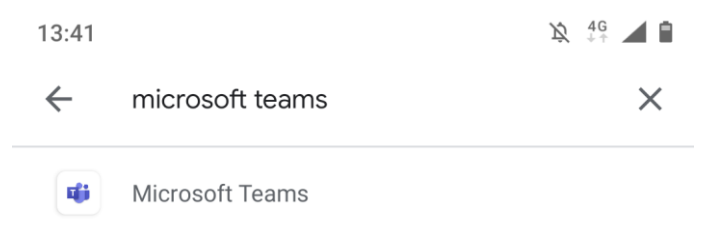

## 3. Microsoft Teams öffnen

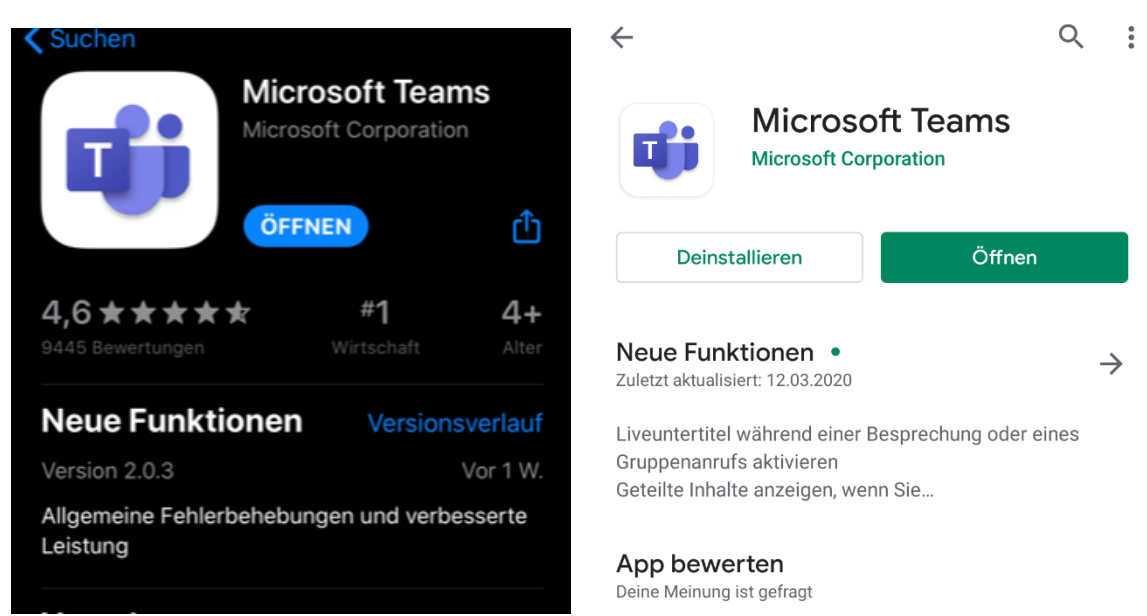

4. Zur Anmeldung SLUZ-E-Mail-Adresse eingeben [\(vorname\\_nachname@sluz.ch\)](mailto:vorname_nachname@sluz.ch) und auf «Anmelden» klicken

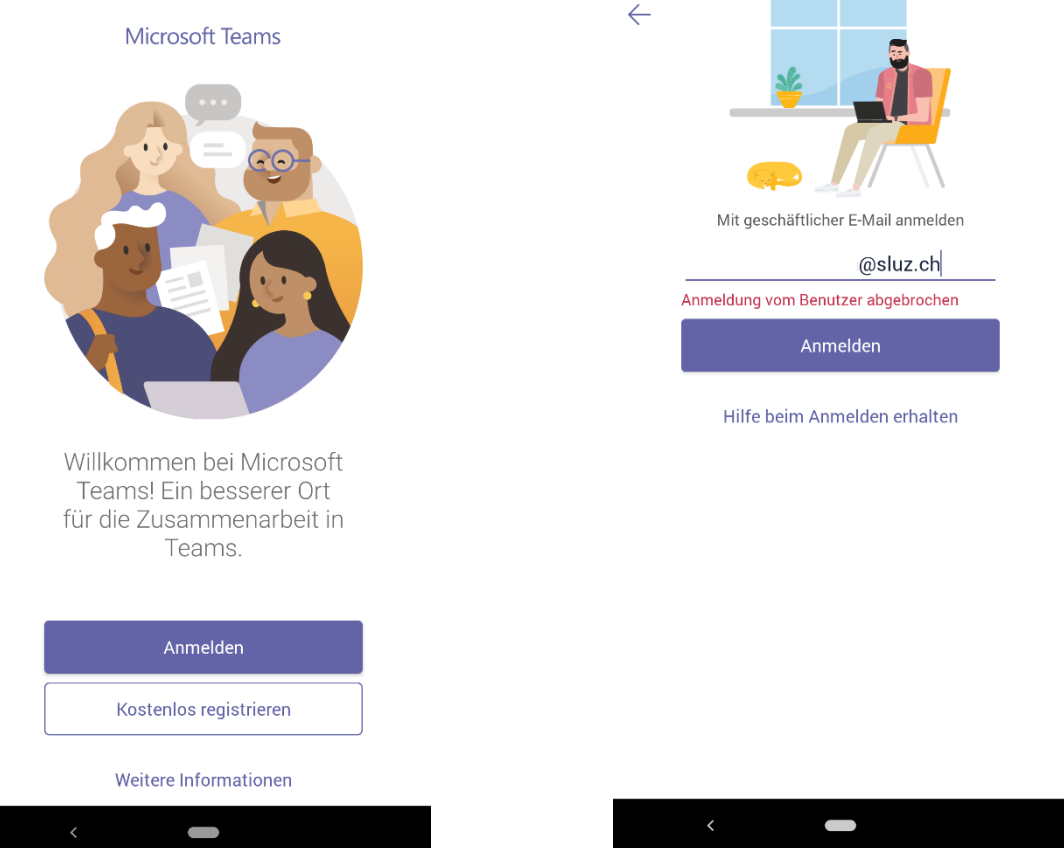

5. SLUZ-E-Mail-Adresse eingeben/überprüfen, SLUZ-Passwort eingeben und auf «Anmelden» klickenRei Microsoft Teams an المنادي

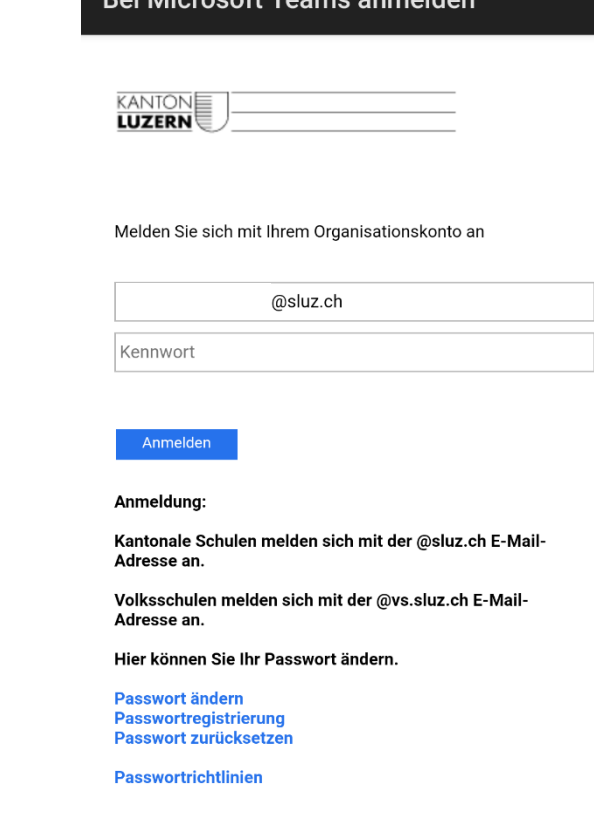

- 6. Allenfalls den Zugriff auf Mikrofon und Kamera für die App erlauben.
- 7. Anschliessend werden Sie auf folgende Seite weitergeleitet:

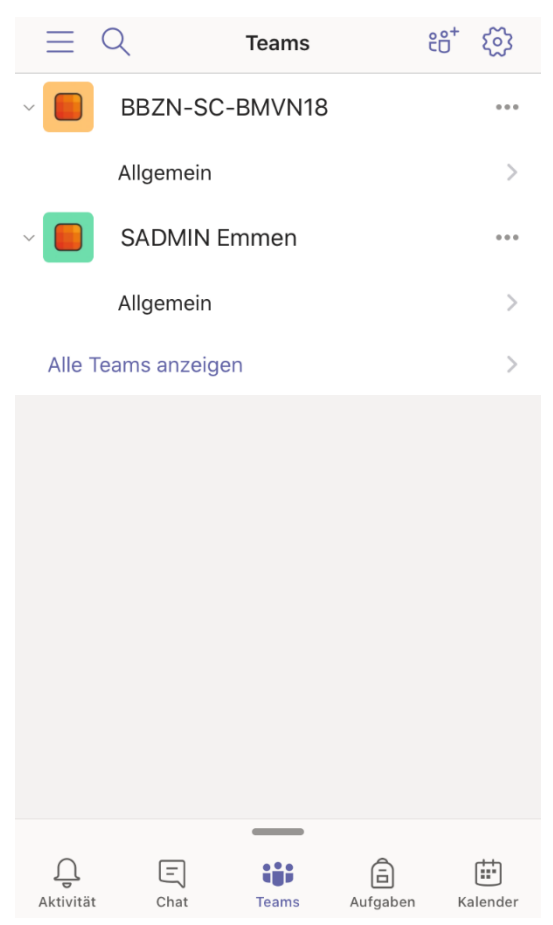

Die Anwendung von Teams ist wie auf der Desktop-App oder in der Online-Version.

## **Erklärung zur Menüleiste:**

- Unter dem Menüpunkt «Aktivität» sehen Sie alle Aktivitäten, welche kürzlich in den verschiedenen Teams-Gruppen gemacht wurden.
- Um mit einer Person persönlich zu kommunizieren, können Sie auf der Menüleiste unten auf «Chat» klicken. Dort können Sie mit Ihren Lehrpersonen, Klassenkameraden usw. chatten.
- Unter dem Menüpunkt «Aufgaben», sehen Sie für jede Teams-Gruppe die pendenten und erledigten Aufgaben.
- Der letzte Menüpunkt «Kalender» ist als normaler Kalender zu gebrauchen.